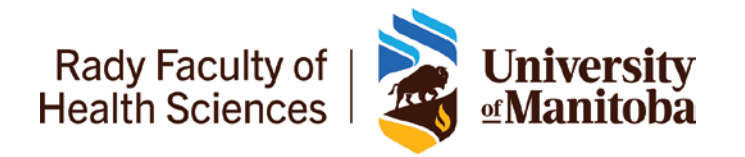

### **Review of Resident Progress (6/12/18/24 month) RORP completed in [Entrada](https://entrada.radyfhs.umanitoba.ca/)**

- 1. Before the 6/12/18/24-month meeting, Program Administrators send a reminder (with Entrada instructions) to the resident to complete Part 1 in Entrada.
- 2. Residents complete Part 1 in Entrada and submit it to assigned Primary Preceptor/Education Director.
- 3. The assigned Primary Preceptor//Education Director reviews Part 1 & complete Part 2 on the form (meeting with resident)

\*\* Resident, Education Director, Primary Preceptor and Program Administrator have access to this RORP form (Part 1 & 2 on one form) in Entrada.

#### At the **18-month** & **24-month** = please trigger RORP **Transition to Practice**

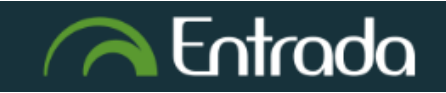

# Department of Family Medicine

### **Residents Complete Review of Resident Progress (RORP) Part 1**

1. After you log into [Entrada](https://entrada.radyfhs.umanitoba.ca/) (using recommended browsers Google Chrome / Firefox / Safari & your UofM email and password), **Click on the "Start Assessment/Evaluation"** 

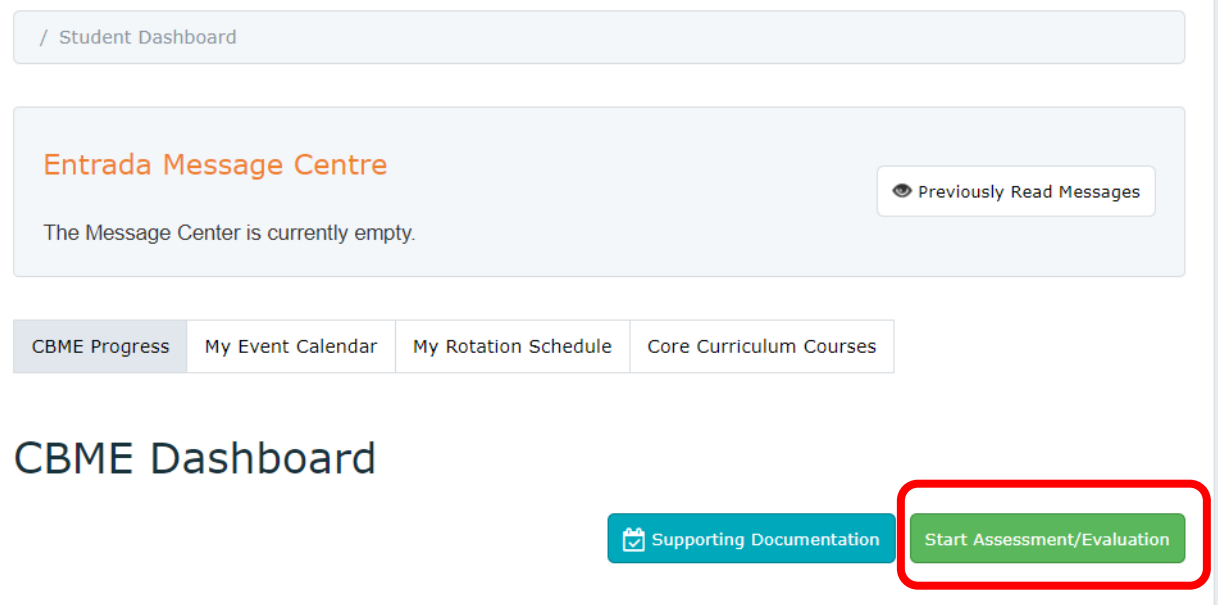

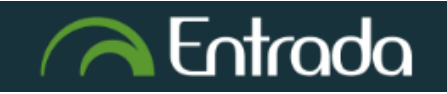

## Department of Family Medicine

### **Residents Complete Review of Resident Progress (RORP) Part 1**

the control of the control of the con-

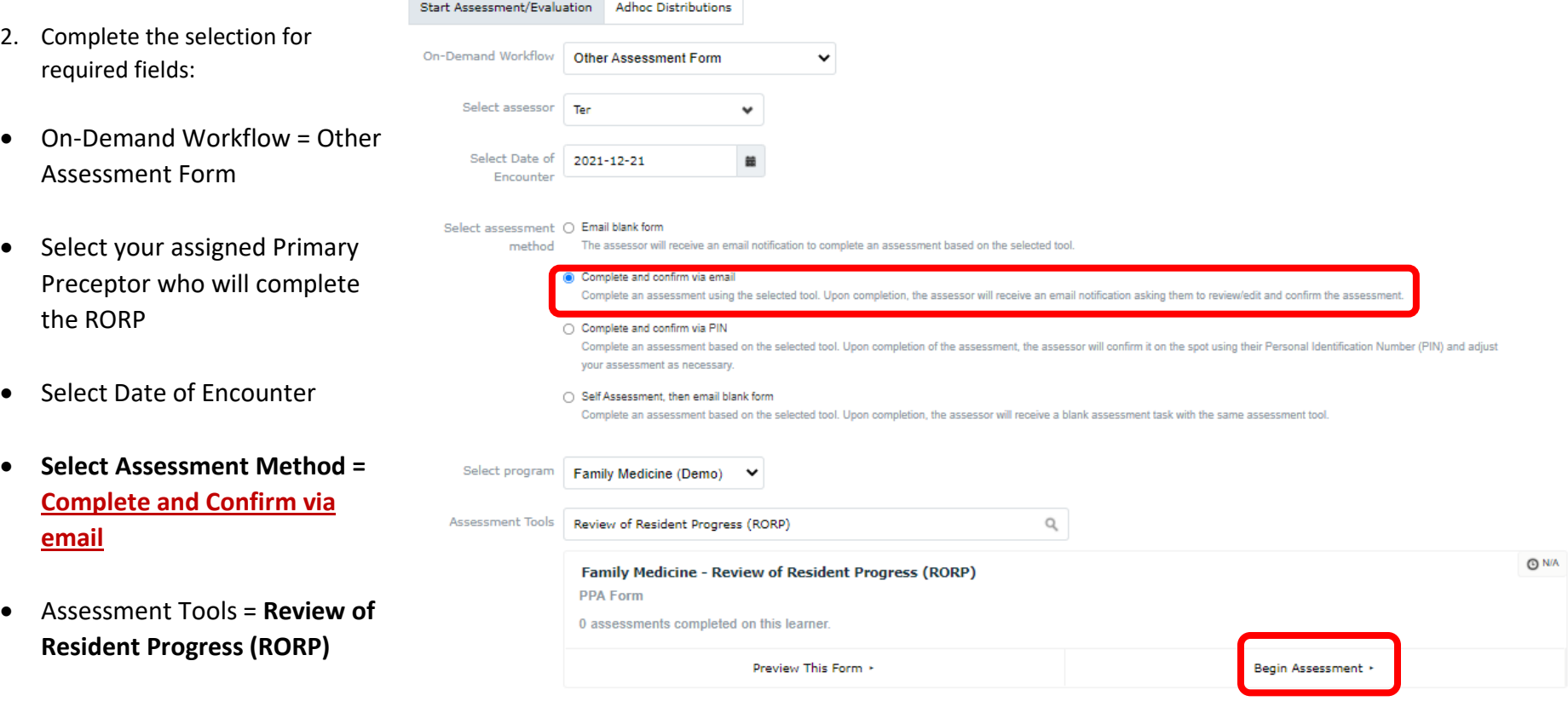

3. Click **"Begin Assessment"**

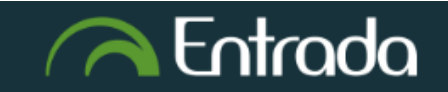

## Department of Family Medicine

### **Residents Complete Review of Resident Progress (RORP) Part 1**

4. Complete the "**Part 1**" section only. *The assigned Primary Preceptor will complete Part 2*

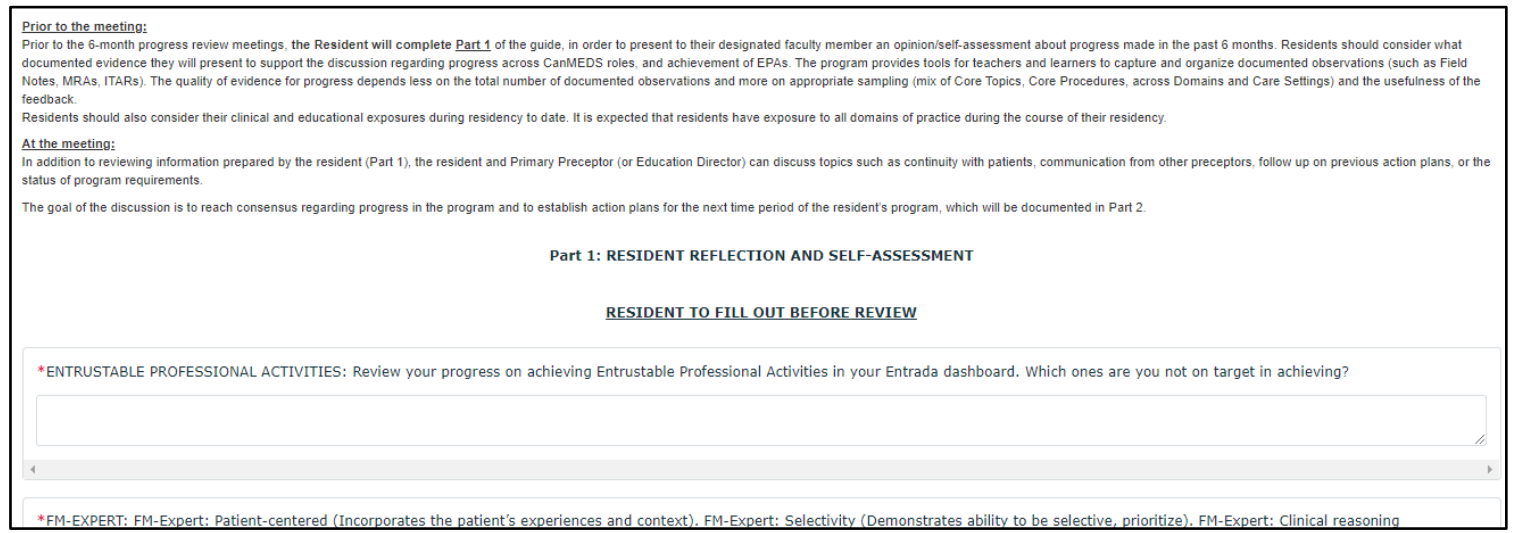

After completing the "Part 1" section, scroll down => Click on **"Submit and Notify Assessor by email"**

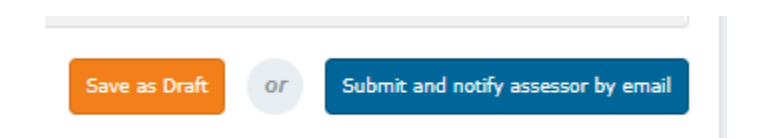

*\*\* "Save as Draft": you can go back to the form at a later to edit/finish & then submit.*

- 5. **Click "Submit"** => It will then go to the assigned Primary Preceptor to complete the Part 2.
- \*\* You will be able access & view the completed RORP under your Assessments & Evaluations tab/list.

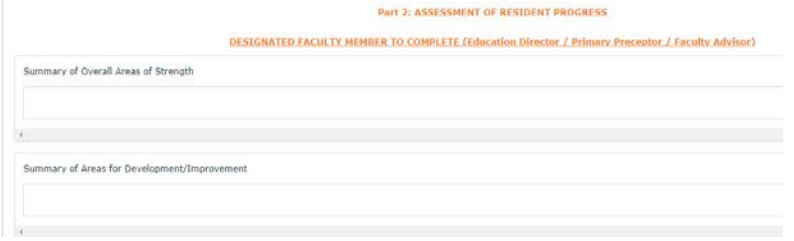